# **ESET Tech Center**

[Knowledgebase](https://techcenter.eset.nl/en-US/kb) > [Legacy](https://techcenter.eset.nl/en-US/kb/legacy) > [ESET Security Management Center](https://techcenter.eset.nl/en-US/kb/eset-security-management-center) > [7.x](https://techcenter.eset.nl/en-US/kb/7-x) > [Endpoint](https://techcenter.eset.nl/en-US/kb/endpoint-management) [Management](https://techcenter.eset.nl/en-US/kb/endpoint-management) > [How to re-deploy ESET Management Agent over an existing password](https://techcenter.eset.nl/en-US/kb/articles/how-to-re-deploy-eset-management-agent-over-an-existing-password-protected-agent) [protected Agent](https://techcenter.eset.nl/en-US/kb/articles/how-to-re-deploy-eset-management-agent-over-an-existing-password-protected-agent)

# How to re-deploy ESET Management Agent over an existing password protected Agent

Anish | ESET Nederland - 2018-09-12 - [Comments \(0\)](#page--1-0) - [Endpoint Management](https://techcenter.eset.nl/en-US/kb/endpoint-management)

#### **Issue**

User needs to reinstall ESET Management Agent over an existing ESET Management Agent which is protected by a known password.

## **[Details](https://support.eset.com/KB6745/#)**

### **Solution**

To create an installer which can override a password-protected agent, you have to create a new (or modify existing) Live installer script.

- 1. [Create the Live installer script](https://support.eset.com/kb6739/), but do not deploy it on a computer yet.
- 2. Extract the downloaded file ESMCAgentInstaller.zip
- 3. Open the ESMCAgentInstaller.bat in a simple text editor like Notepad.
- 4. Find the section between lines 95 and 105 where the parameters shown below are selected.

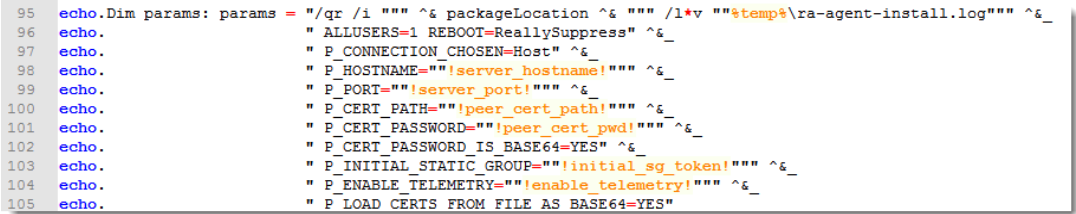

#### **Figure 1-1**

1. Add a line between lines 102 and 103 as seen in the image below. Substitute the example password secret%%123 with the password of your existing ESET Management Agent. Be careful about the escape characters. Special characters (not letters and numbers) must be "escaped" with the escape character to interpret them correctly to the system.

[More information on escaping characters](https://support.eset.com/KB6745/#)

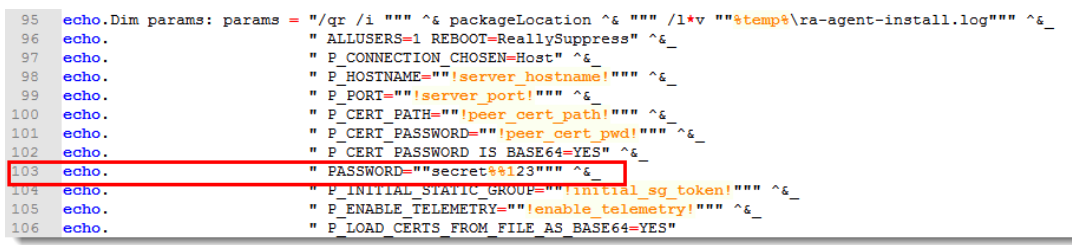

## **Figure 1-2**

- 1. Save the changes in the file.
- 2. Use this modified installer for the Agent re-installation according to steps 7 9 from the article [KB6739](https://support.eset.com/kb6739).